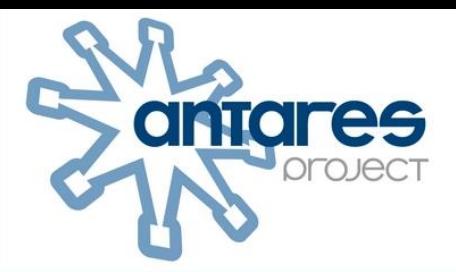

# **Edupool I Edu-ID Handbuch**

© ANTARES PROJECT GmbH - v1.12 - 12/2017 – Edupool Version 2.5

Handbuch Edupool I Edu-ID 1

# Edupool / Edu-ID Handbuch

### Inhalt

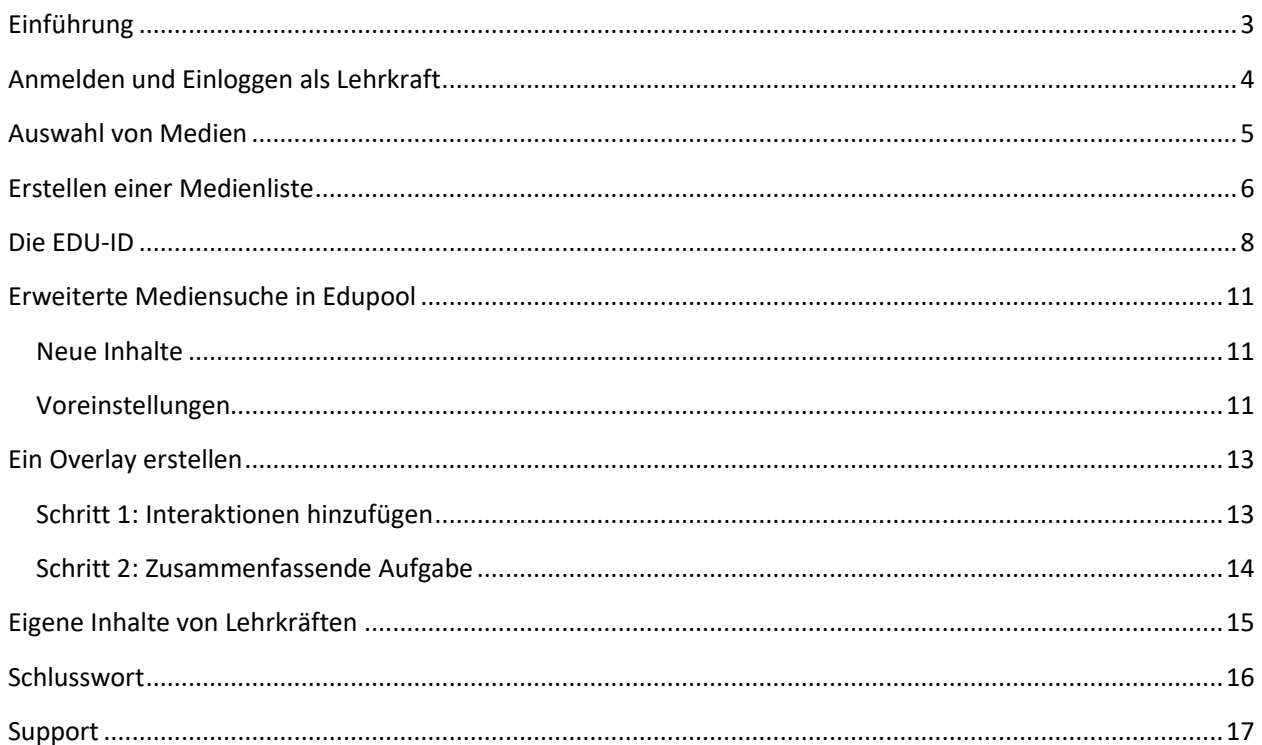

## <span id="page-2-0"></span>Einführung

Edupool ist das Sichtungsportal von Medienzentren für Lehrende und Lernende, welches sämtliche digitalen Inhalte aller angeschlossenen Systeme unter voller Berücksichtigung des Urheberrechtes und des Datenschutzes nutzbar macht. Es erleichtert die Medienrecherchen der Endkunden und stellt sehr komfortabel Medien und Werkzeuge für den Unterricht zum Abruf bereit. Selbstverständlich können über Edupool natürlich auch physikalische Medien (aber auch Geräte) ausgeliehen werden, sofern es vom zuständigen Medienzentrum angeboten wird.

Da sich das Userinterface an alle Endgeräte responsiv anpasst ist Edupool attraktiv für alle Portalbetreiber mit digitalen Inhalten. Zusätzliche Mobile-Apps gehören damit der Vergangenheit an.

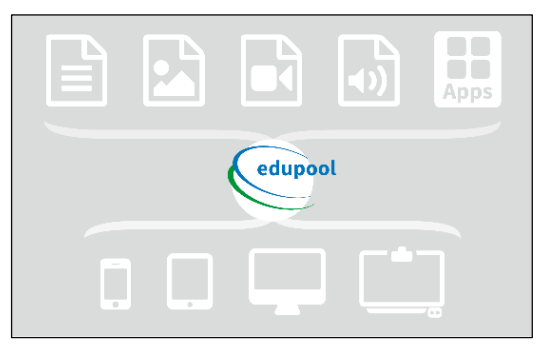

Lehrkräfte können Medienlisten zusammenstellen und dank des integrierten Edu-ID-Managements für verschiedene Lerngruppen zielgerichtete Berechtigungen erteilen.

Edupool ist zudem direkt an Antares CS (CS="*cloud service*") gekoppelt, die moderne zentrale Verwaltungssoftware der Medienzentren. Dadurch sind neu eingestellte Online-Medien nach der Freigabe sofort nutzbar.

Lernende, Lehrende und Verwaltungskräfte sind mit der Integrationsplattform Edupool datenschutzmäßig und urheberrechtlich stets auf der sicheren Seite. Die zentral gewarteten Server stehen ausschließlich in Deutschland, und alle Daten werden verschlüsselt übertragen.

Diese Anleitung soll Lehrenden und Lernenden den Einstieg in Edupool und die einfache Nutzung der Edu-ID erleichtern. Es gibt eigentlich nur einen Unterschied zu Ihrer ansonsten gewohnten Arbeitsweise. Weil Sie lediglich Ihren Browser nutzen (und keinerlei Software installieren müssen) sollte aus Sicherheitsgründen die "Rückgängig machen"-Taste im Browser nicht genutzt werden (Sie kennen das sicherlich bereits vom Online-Banking). Bei jedem Arbeitsschritt in Edupool finden Sie aber (meistens rechts oben) eine Möglichkeit, zur Übersicht zurückzukehren.

Wir hoffen, dass alle Lehrkräfte mit Edupool und den einfach zu generierenden Edu-IDs zufrieden sind, weil damit Unterricht vielseitiger gestaltet werden kann. Da Lehrkräfte zudem neben dem Online-Angebot aus Edupool auch direkt bei dem für Sie zuständigen Medienzentrum physikalische Medien reservieren können, erleichtert auch diese Möglichkeit die tägliche Arbeit.

Schülerinnen und Schüler können durch die Edu-ID lizenzrechtlich abgesichert und kostenfrei ganz einfach auf Tausende von wertvollen Online-Bildungsmedien zugreifen und integrierte Werkzeuge für Referate, Präsentationen und Gruppenarbeiten nutzen.

Wir wünschen Ihnen viel Spaß beim Einstieg in Edupool und Edu-ID

### <span id="page-3-0"></span>Anmelden und Einloggen als Lehrkraft

Vorausgeschickt werden muss, dass zwar jeder Bildungsinteressierte Edupool als Suchportal der Medienzentren nutzen kann, aber Onlinemedien nur angesehen oder heruntergeladen werden können, wenn Sie sich beim Portal anmelden und eine entsprechende Berechtigung vorliegt. Lehrkräfte erhalten diese in der Regel von dem Medienzentrum Ihres Kreises oder Ihrer kreisfreien Stadt, bisweilen auch durch ein Landesmedienzentrum oder einem entsprechenden Bereich im Lehrerinstitut. Das ist bundesweit unterschiedlich geregelt wegen der Kulturhoheit der Bundesländer.

Die Internetadresse ist **[Bundeslandkürzel]** oder **[Landkreis/Stadt].edupool.de** (also beispielweise **sh.edupool.de** für Schleswig-Holstein). Auf der Startseite von Edupool kann auch ohne Berechtigung sofort eine Mediensuche gestartet werden, allerdings können keine Online-Medien abgespielt werden.

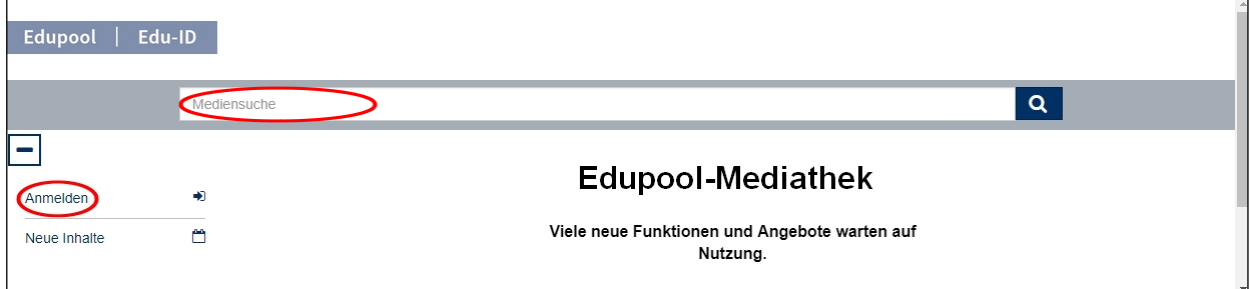

Zunächst sollte man sich als Lehrkraft also beim jeweilig zuständigen regionalen Medienzentrum anmelden, damit die lizenzrechtliche Berechtigung überprüft werden kann und man seine Zugangsdaten erhält. In jedem Bundesland gibt es je nach Signatursystem unterschiedliche Verfahren, um sich bei Edupool einzuloggen.

**Praxistipp:** Wenn Sie ihr Konto nach Anmeldung mit den Zugangsdaten von Ihrem zuständigen Medienzentrum personalisieren, können Sie sich in Zukunft mit Ihrer E-Mailadresse und einem selbst gewählten Passwort anmelden, um ohne Umwege direkt zum Angebot des für Sie lizenzrechtlich zuständigen Medienzentrums zu gelangen.

Melden Sie sich also bitte im Menü auf der linken Seite an. Jetzt klappt ein Fenster mit der Aufforderung zur Identifikation auf. Geben Sie Ihre Anmeldedaten ein, damit Ihre Berechtigung erkannt wird und Sie Ihrem persönlichen Bereich zugeordnet werden können. Wenig später landen Sie in der Mediathek des für Sie zuständigen Medienzentrums oder Landesinstituts, in der Sie ab jetzt über Edupool 24 Stunden am Tag Zugang zu Tausenden von Bildungsmedien und Werkzeugen haben. Viele von denen können Sie sofort ansehen oder nutzen.

Onlinemedien können Sie sogar herunterladen, um sie später offline im Unterricht einzusetzen. Physikalische Medien können Sie zudem direkt online bestellen. Edupool können Sie darüber hinaus auch unterwegs von allen mobilen Endgeräten nutzen.

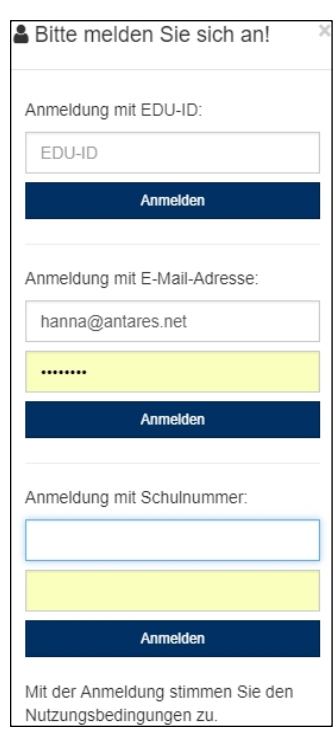

#### <span id="page-4-0"></span>Auswahl von Medien

Als nächstes wollen wir als Lehrkraft nach einem bestimmten Medium suchen. Da für unsere Lerngruppe das Thema "Der katalanische Winkel Frankreichs" ansteht, geben wir die ersten drei Wörter in das Suchfeld ein und klicken rechts davon die Lupe an. Als Ergebnis wird ein Video angezeigt, das wir sofort durch einfaches Anklicken ansehen können.

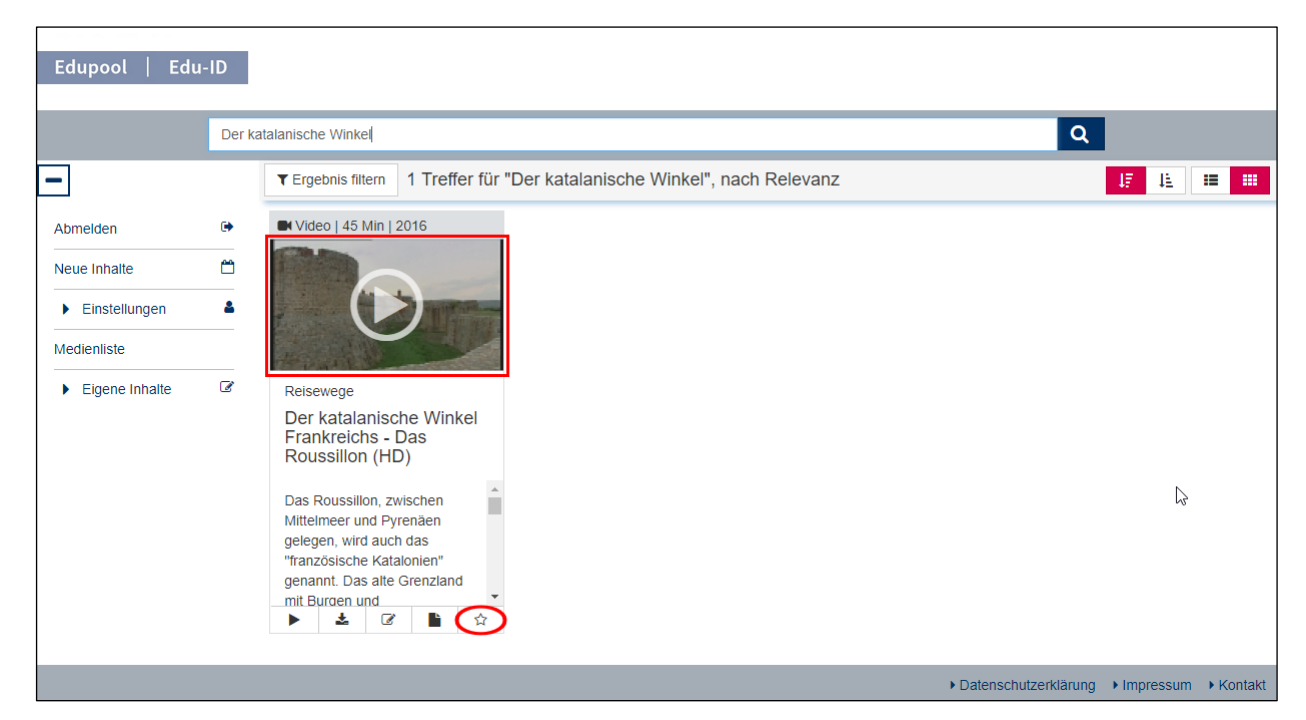

Das Video startet dann in dem in Edupool eingebetteten Player, und Sie haben wie von anderen Internet-Plattformen gewohnt die üblichen Möglichkeiten der Steuerung.

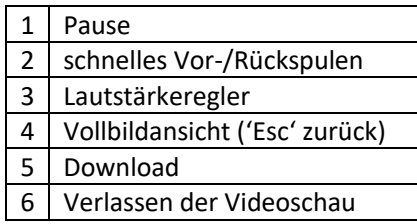

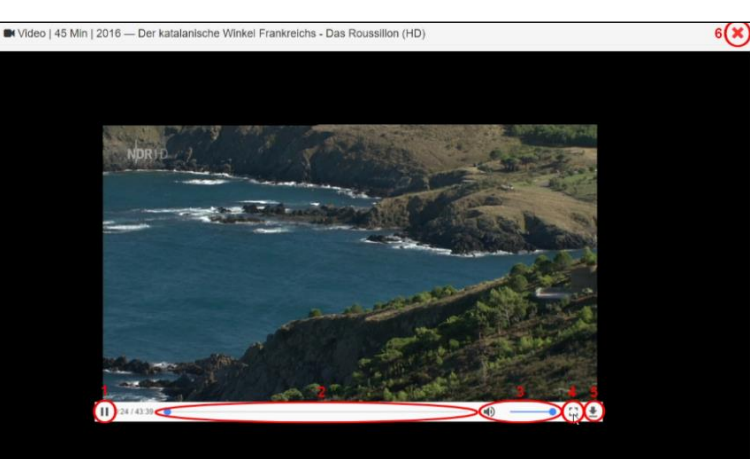

Sie landen nach dem Anklicken von dem roten **x** rechts oben (6) wieder bei Ihrem Suchergebnis.

#### <span id="page-5-0"></span>Erstellen einer Medienliste

Medienlisten sind ein hervorragendes Werkzeug, um für Ihre Schülerinnen und Schüler themenspezifische Mediensammlungen zu erstellen. Durch die individuelle Edu-ID können Sie Lerngruppen in dem Maße zur Nutzung der lizensierten Inhalte berechtigen, wie es pädagogisch erforderlich ist.

Deshalb wollen wir jetzt gemeinsam eine Medienliste erstellen. Fügen Sie dazu das Video einfach mit Klick auf das Sternensymbol Ihrer Medienablage hinzu. Diese wird automatisch gespeichert, steht also auch bei der nächsten Session zur wieder

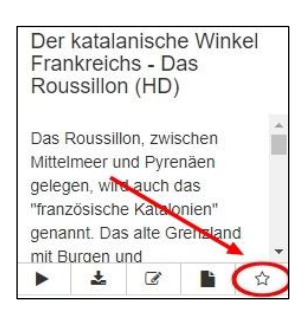

Verfügung. In der Medienablage wird Ihnen mit der "1" angezeigt, dass sich dort jetzt genau ein Video befindet. Die "0" weiter unten zeigt an, dass Sie noch keine Medienliste erstellt haben, um das Video an Ihre Lerngruppe weitergeben zu können.

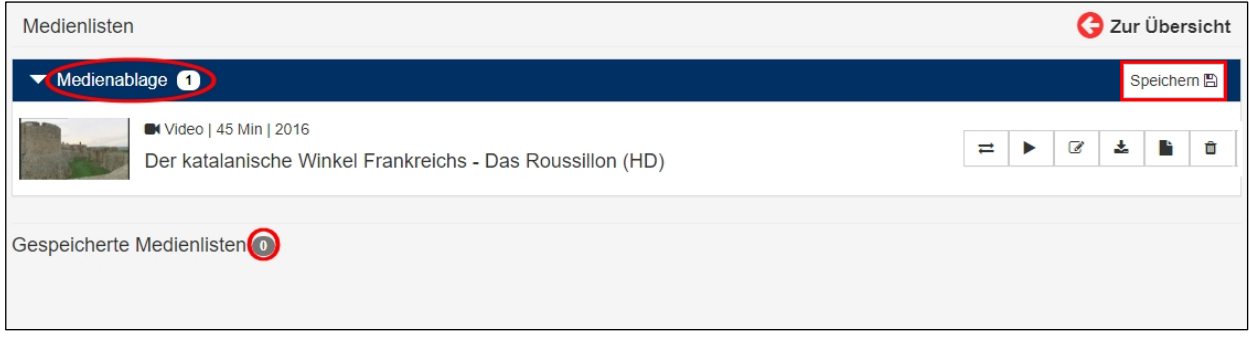

Aus der Medienablage können Sie nun durch das Anklicken von der Schaltfläche "Speichern" Medienlisten erzeugen oder auch Medien aus der Medienablage in bereits angelegte Listen kopieren.

**Praxistipp**: Wenn Sie Listen für Ihre Lerngruppe zusammenstellen, sollten Sie darauf achten, hier nur Online-Medien hinzuzufügen und keine Verleihmedien. Natürlich können Sie aber auch Medienlisten für Ihre persönliche Unterrichtsvorbereitung zusammenstellen und dann an dieser Stelle physikalische Medien ablegen.

Ein Fenster klappt auf, und jetzt können Sie Titel und Freigaben einrichten. Wenn Sie keine allgemeine Freigabe erteilen möchten, weil Sie die Liste nur für sich nutzen möchten, dann ist das ganz links möglich. Dann legen Sie darunter entweder die Jahrgangsstufe(n) oder eine bestimmte Klasse oder Lerngruppe fest. In dem darunterliegenden Feld können Sie Ihre Liste kommentieren.

Im untersten Freitextfeld legen Sie den Titel für die Medienliste fest: "Frankreichs Regionen". Ganz unten wird bereits der Link für die Jahrgangsstufe angezeigt, über den diese Medienliste abrufbar ist. Dann "Speichern" Sie bitte die Liste ab durch das Anklicken der blauen Schaltfläche auf der rechten Seite.

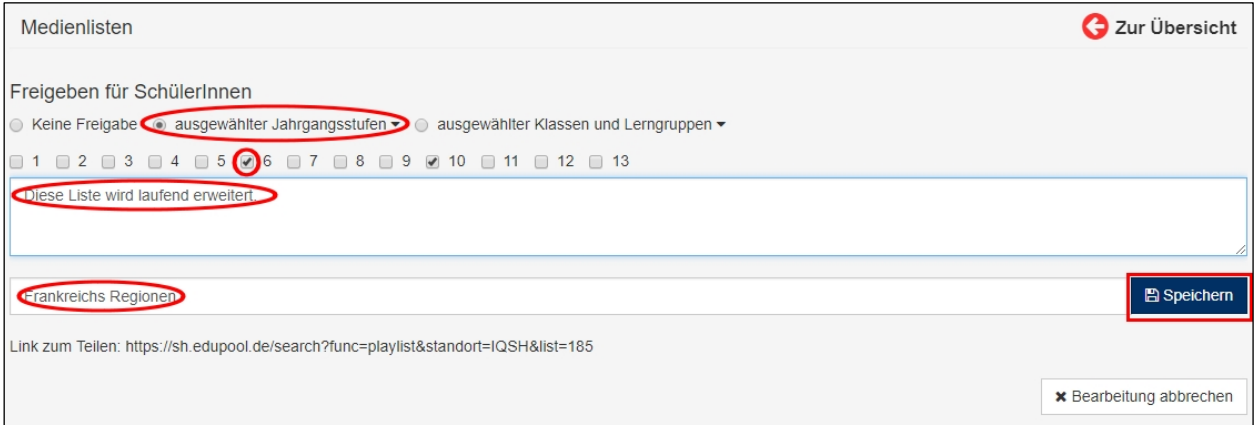

Sie sehen, hinter "Gespeicherte Medienlisten" steht jetzt eine "1" im grauen Kreis, und darunter wird die neue Liste angezeigt. Die dahinterstehende weiße "1" im grauen Kreis bedeutet hier, dass sich jetzt genau ein Medium in dieser Liste befindet.

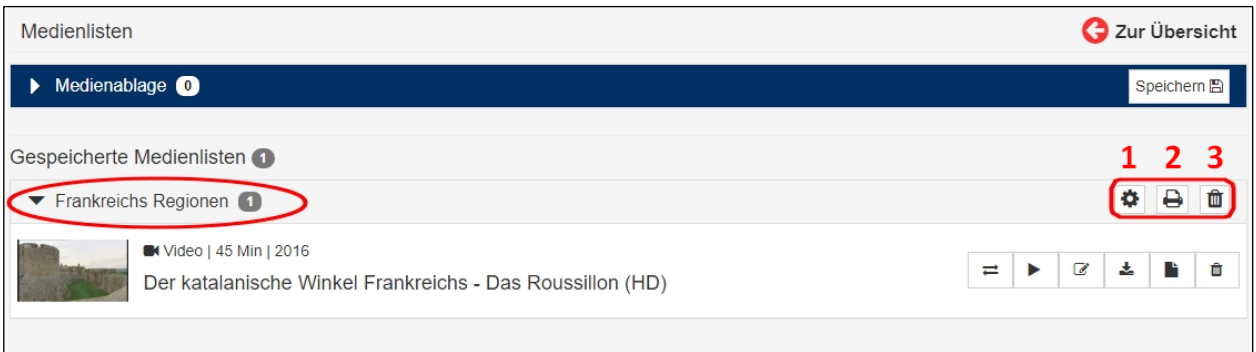

Die rechts neben der Medienliste "Frankreichs Regionen" stehenden drei kleinen Kästchen eröffnen Ihnen verschiedene Möglichkeiten.

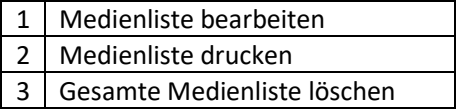

Weiter unten rechts befinden sich noch mehr Kästchen. Die beziehen sich allerdings nicht auf die Medienliste, sondern lediglich auf das Video.

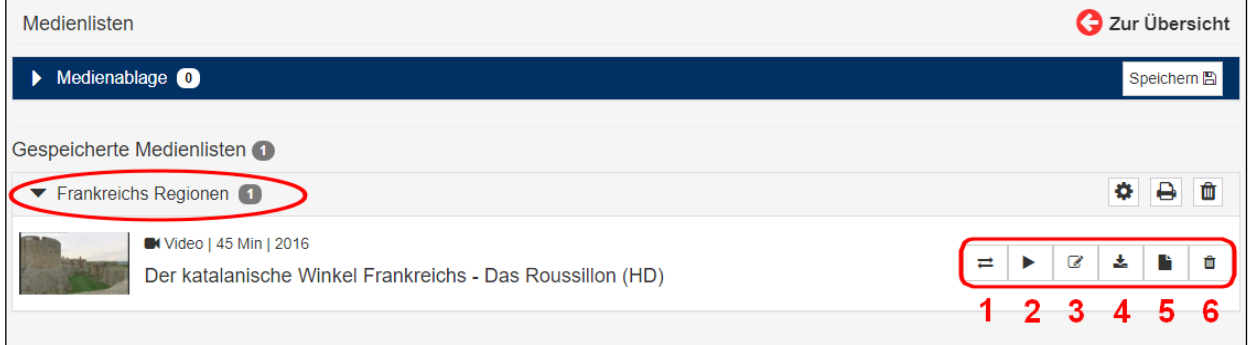

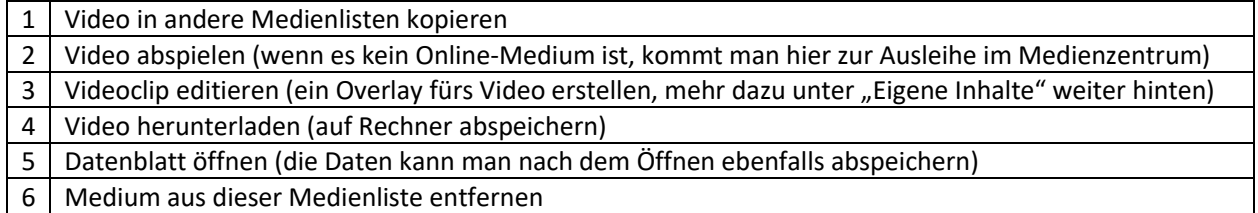

So, damit ist Ihre Medienliste nun fertiggestellt. Natürlich kann es passieren, dass im Laufe der Zeit bestimmte Medien nicht mehr zur Verfügung stehen, weil deren Lizenz abgelaufen ist oder weil die aus fremden Quellen mit Ablaufdatum stammen (z.B. ARD und ZDF). Die fallen dann aus der Mediathek heraus.

Medienlisten sind für alle sichtbar, sonst könnten Sie nicht geteilt werden. Die Nutzung der Medien ist aus urheberrechtlichen Gründen aber nur den berechtigten Personen möglich: Lehrkräfte nach Anmeldung und Schülerinnen sowie Schüler durch die Edu-ID.

Damit der Datenschutz gewährleistet ist nutzt Edupool mittels der Edu-ID ein verschlüsseltes Identifizierungsverfahren ohne die Übertragung von personenbezogenen Daten.

#### <span id="page-7-0"></span>Die EDU-ID

Nachdem Sie jetzt wissen, wie eine Medienliste erstellt wird, sollen Sie erfahren, wie kinderleicht es ist, aus Edupool heraus Edu-IDs zu erstellen, damit ihre Lerngruppen oder Klassen auf Ihre Medienlisten zugreifen können.

Zum schnellen Erzeugen von Edu-IDs gehen Sie auf die Startseite von Edupool, klicken links in der Menüleiste auf "Einstellungen" und wählen Edu-IDs. Der rechts danebenstehende Schlüssel ist das Symbol für diesen Bereich.

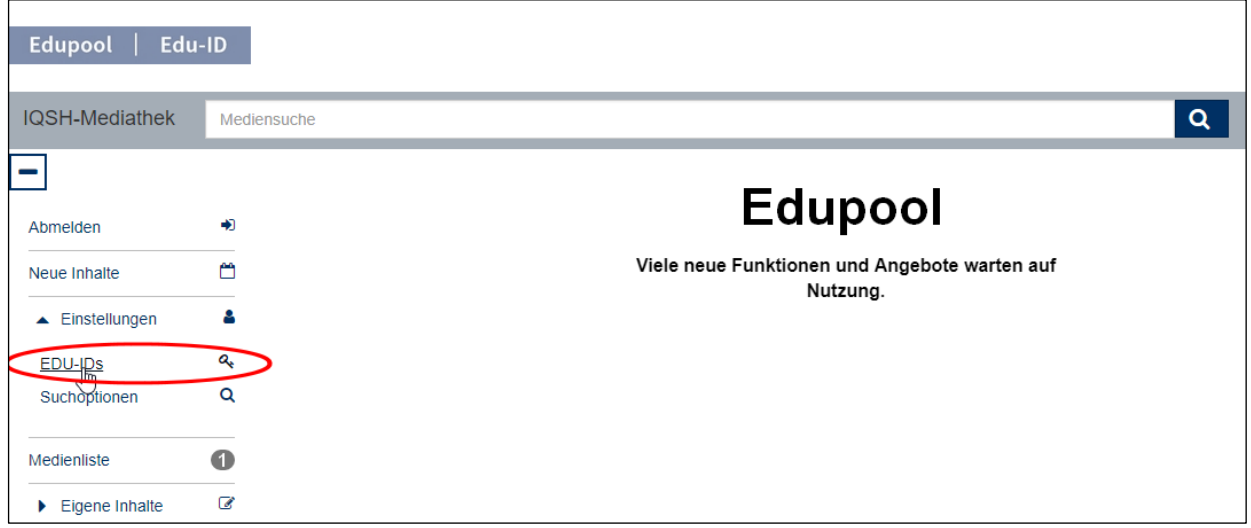

Dann klicken Sie bitte links unten auf die blaue Schaltfläche, damit Sie bequem die Berechtigungen an Ihre Lerngruppen vergeben können.

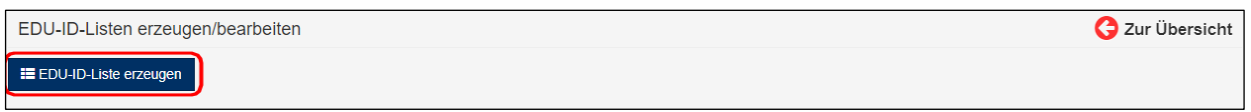

Daraufhin können Sie den Namen Ihrer Lerngruppe eintragen, die Anzahl der Schülerinnen und Schüler eingeben, den Gültigkeitszeitraum festlegen und die Jahrgangsstufe wählen. Mit dem Anklicken der blauen Schaltfläche "IDs erzeugen" unten rechts wird eine ID-Liste erzeugt.

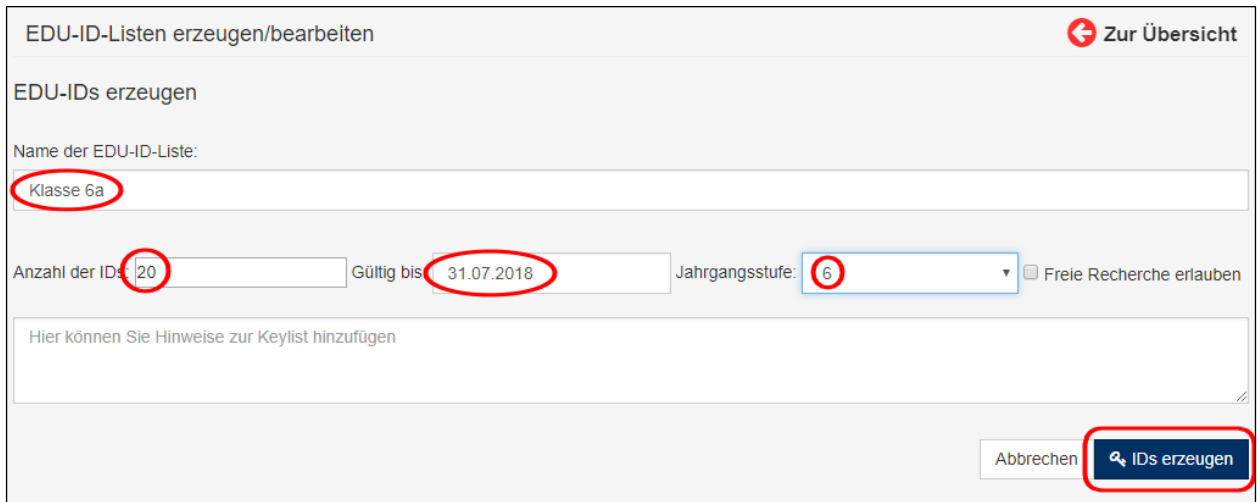

Praxistipp: Wenn Sie die "Freie Recherche erlauben" anklicken, dann kann die Klasse 6a das gesamte Streamingangebot nutzen und nicht nur Ihre Medienlisten. Diese Funktion sollte also mit Vorsicht gewählt werden und findet in der Regel meistens nur Anwendung bei höheren Klassen). Anschließend können Sie unten rechts mit dem Anklicken einer der vier kleinen Schaltflächen wählen, wie Sie mit der ID-Liste der "Klasse 6b" umgehen möchten.

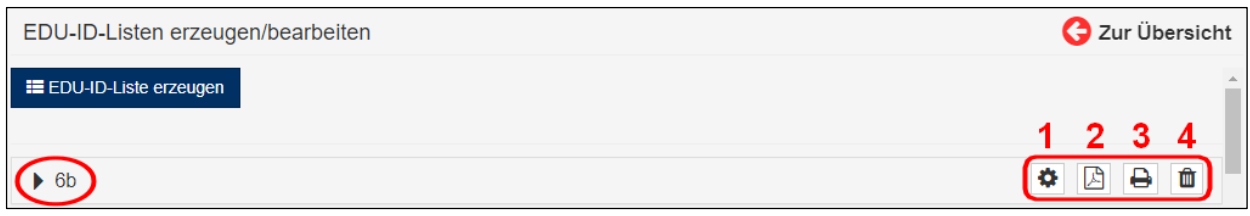

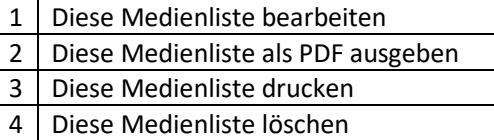

Wir wollen die Medienliste nicht weiterbearbeiten (1), sondern sie zunächst lediglich als PDF ausgeben. Vergessen Sie bitte nicht, auf der linken Seite die entsprechende Liste auszuwählen (auch wenn es bisher nur eine gibt). Dann klicken Sie bitte auf das Symbol unterhalb von (2).

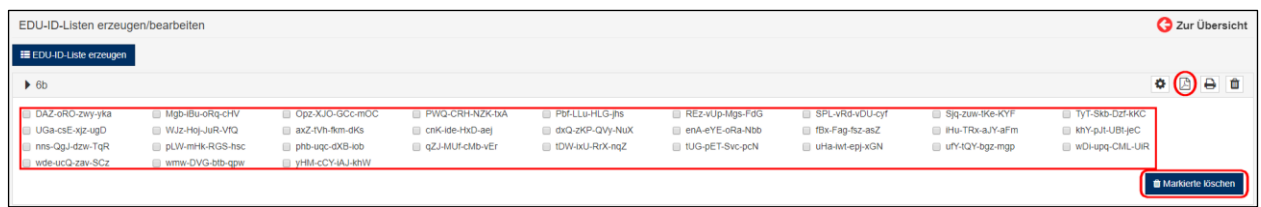

Verkehrt machen können Sie eigentlich nichts, denn es wird zunächst nur eine Vorschau angezeigt. Sie können einzelne EDU-IDs noch löschen, falls Sie sich bei der Schülerzahl verkalkuliert hatten. Dafür klicken sie die kleinen Kästen bei den nicht benötigten Edu-IDs an. Mit dem Klicken auf die blaue Schaltfläche "Markierte löschen" rechts unten werden eventuell nicht benötigte Edu-ID-Zugänge gelöscht.

Wenn aber alles in Ordnung ist, dann sollten sie oben rechts (roter Kreis) noch einmal das PDF-Symbol anklicken, um eine druckfähige Ausgabe der EDU-IDs zu erzeugen, wobei es verschiedene Varianten gibt.

Anschließend können sich die Schülerinnen und Schüler der Klasse 6a ab sofort mit ihrem Link auf jeder Edu-ID in Edupool einloggen und die für sie freigegebenen Medien ansehen.

Schülerinnen und Schüler höherer Klassen, die in der Regel ein Smartphone besitzen, können den QR-Code einfach scannen. Damit entfällt auch die Eingabe der EDU-ID. Danach muss die blaue Lupe angeklickt werden Qund die Medienliste "Frankreichs Regionen" angewählt werden.

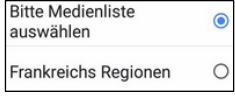

Anschließend können alle Schülerinnen und Schüler sämtliche Medien in dieser Liste ansehen, in diesem Fall das Video

"Der katalanische Winkel Frankreichs – das Roussillon".

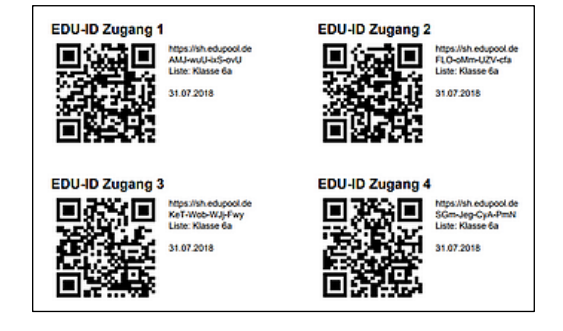

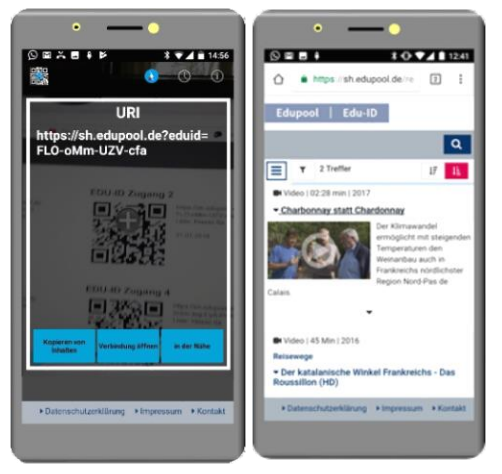

Die Lehrkraft sollte sich für jede Medienliste eine Edu-ID-Liste ausdrucken durch Anklicken des Druckersymbols (3), damit sie den Überblick behält, welche der Schülerinnen oder Schüler eine Zugangsberechtigung hat.

Hinter den laufenden Nummern trägt die Lehrkraft einfach die Vor- und Nachnamen seiner Lerngruppe ein.

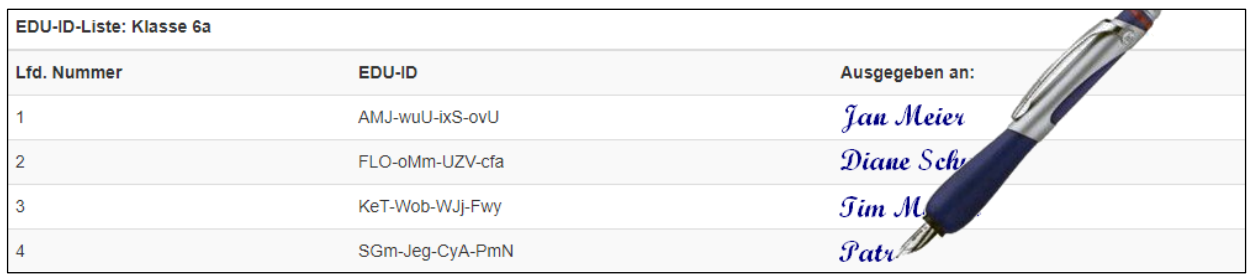

Wenn eine Lehrkraft nicht mehr für eine Lerngruppe zuständig ist, dann kann sie mit dem Anklicken des Mülleimersymbols (4) die jeweilige Medienliste ganz einfach löschen. Dann steht sie aber natürlich nicht mehr zur Verfügung.

#### <span id="page-10-0"></span>Erweiterte Mediensuche in Edupool

Normalerweise steht ein Kapitel mit einem solchen Titel eher am Anfang einer Handreichung. Bei Edupool steht aber die bequeme Erstellung von Medienlisten und die einfache Erstellung von Edu-IDs im Vordergrund, damit die Nutzung der Neuen Medien (die ja gar nicht mehr so neu sind) in Schule und Lehre trotz möglicher technischer und rechtlicher Beschränkungen durchgängig Einzug findet.

Mit der Berechtigung für Schülerinnen und Schüler, auf bestimmte Medien jederzeit zugreifen zu können, wird das Lernen in andere Dimensionen gehoben. Die Beschränkung auf die von der Schule oder anderen Institutionen gekauften Medien entfällt, und jedes Endgerät kann die Videostreams (aber auch Bilder, Texte und interaktive Inhalte) abspielen.

Im Prinzip kann jeder in Edupool auch ohne Anmeldung suchen, nur nutzen oder physikalische Medien bestellen können Sie dann nicht. Richtig, das hatten Sie zu Anfang der Handreichung schon einmal gelesen. Besser ist es also, wenn Sie als Lehrkraft sich anmelden. Abmelden können Sie sich nach dem Einloggen auf der linken Seite im Menü mit "Abmelden". Das muss ich aber sicherlich nicht näher erläutern.

#### <span id="page-10-1"></span>Neue Inhalte

Der zweite Menüpunkt ist da schon interessanter: "Neue Inhalte". Hier werden Ihnen stets die allerneuesten der vielen tausend Medien angezeigt, für die Lizenzen erworben wurden (durch wen auch immer), die öffentlich-rechtlicher Natur oder frei zugänglich sind.

Sortierung und Sichten können Sie jederzeit ändern, wenn Sie oben rechts eines der Kästchen anwählen, die folgende Funktionen haben:

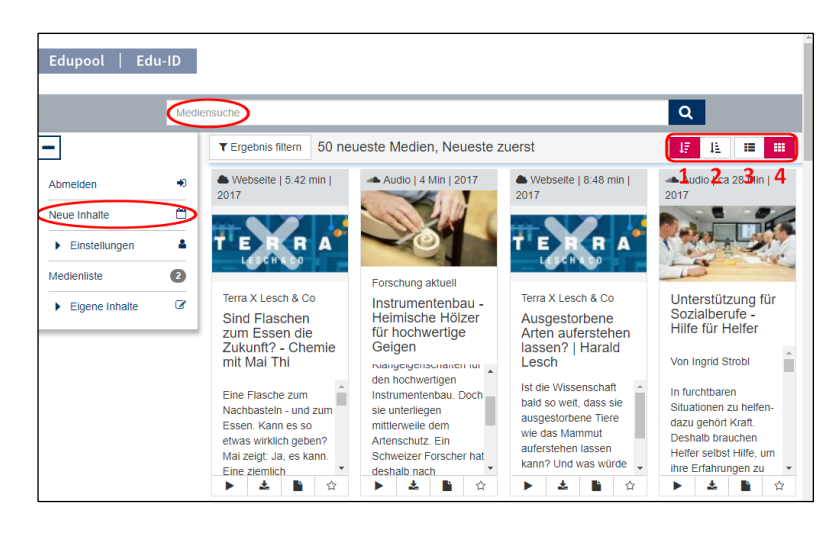

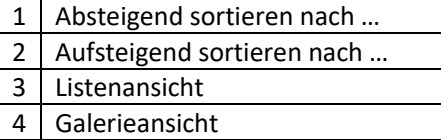

#### <span id="page-10-2"></span>Voreinstellungen

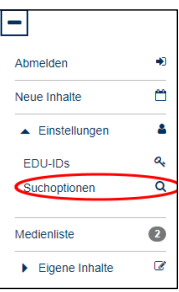

An dieser Stelle bei den "Einstellungen" haben wir vorher unsere Edu-IDs erstellt. Jetzt können wir unter "Suchoptionen" zusätzliche Anbieter als die aus den Voreinstellungen auswählen. Diese können jedoch von Medienzentrum zu Medienzentrum variieren.

Beachten Sie aber bitte, dass die weiteren Quellen externe Angebote sind, die bestimmten Nutzungsbedingungen unterliegen könnten.

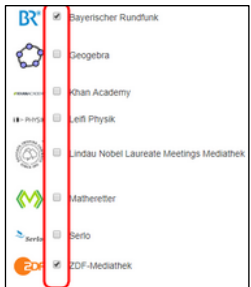

Ansonsten können Sie natürlich oben in der Suchleiste jederzeit einen Freitext eingeben. Wenn Sie nach dem Wort "der" suchen, werden Sie vermutlich die meisten Ergebnisse angezeigt bekommen, in diesem Fall 2096.

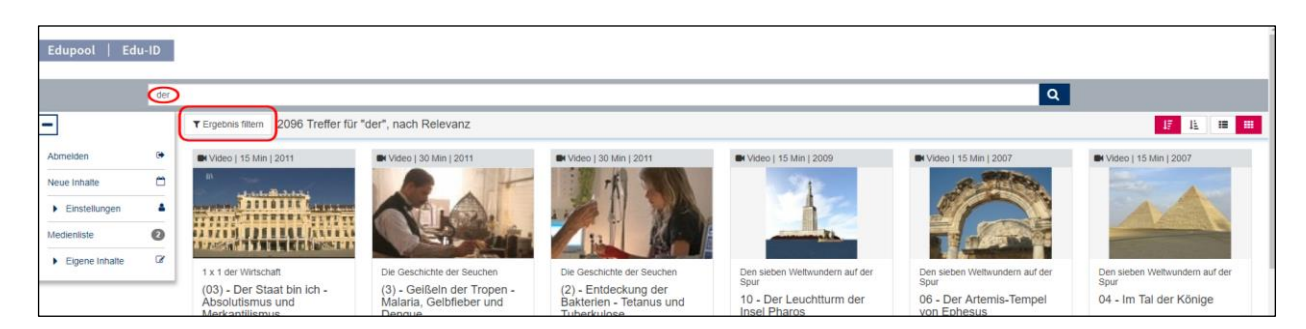

Um die Suche zu verfeinern, kann man das "Ergebnis filtern". Sie können frei Bereiche zu- oder abwählen. Allerdings müssen Sie zunächst die oder den Haken bei "Alle Online-Medien" und/oder "Alle Fächer" und "Alle Zielgruppen" entfernen. Sind alle Haken entfernt, können Sie jetzt in diesen drei Kategorien die Bereiche wählen, für welche die Suche gelten soll.

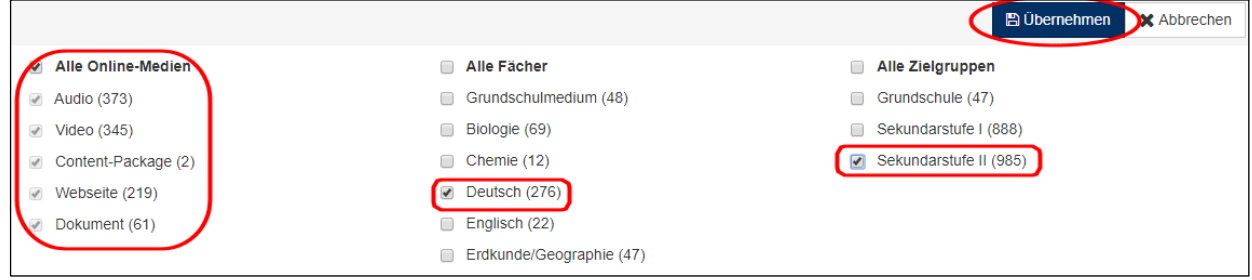

**Praxistipp:** In jedem der drei Bereiche muss mindestens ein Haken gesetzt sein, sonst kann die Filterung nicht funktionieren.

In diesem Beispiel haben wir nach allen Online-Medien für das Fach Deutsch in der Sekundarstufe II gesucht. Vergessen Sie aber bitte nicht, mit der blauen Schaltfläche "Übernehmen" oben rechts die Filtereinstellungen zu aktualisieren.